# **Tamil Nadu e-District User Manual**

**For**

# **Ulema Pension Scheme under WAQF Board (CSC Operator)**

Prepared by

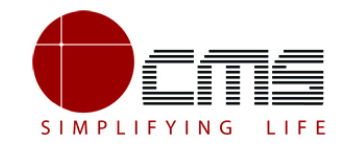

**CMS Computers LTD**

<http://www.cms.co.in/>

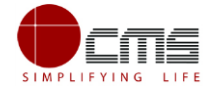

### **Table of Contents**

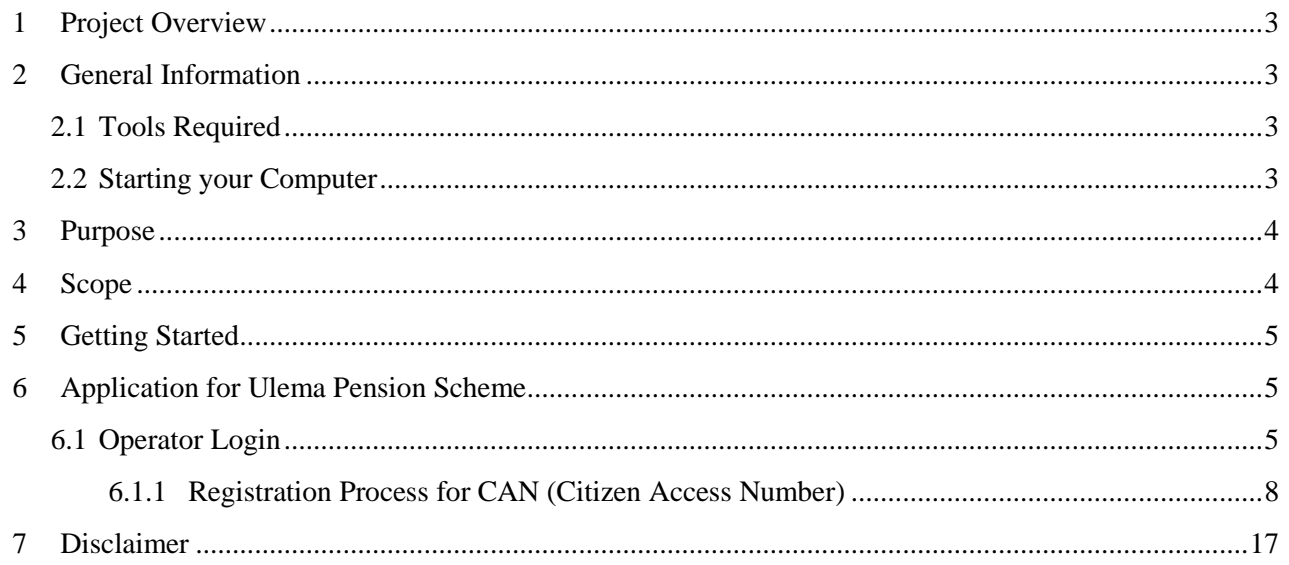

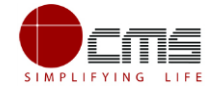

### **TAMIL NADU e-DISTRICT USER MANUAL**

### **(Government of Tamil Nadu)**

## <span id="page-2-0"></span>1 **Project Overview**

Districts are the de facto front-end of government where most Government-to-Consumer or G2C interaction takes place.

The e-District project was conceptualized to improve this experience by creating an automated workflow system for the district administration and help in providing the citizen efficient department services through Common Service Centers (CSCs), the primary front end channels envisaged under the National e-Governance Plan by Department of Information Technology (DIT), Ministry of Communication and Information Technology (MCIT), Government of India.

## <span id="page-2-1"></span>2 **General Information**

### <span id="page-2-2"></span>**2.1 Tools Required**

You will be provided with the following basic infrastructure:

- Computer (CPU, Monitor, Keyboard & Mouse)
- Network Connection (as per requirement)
- Peripherals (as per requirement)
- Browser (Google chrome, Version 50)
- Uninterrupted Power Supply (UPS)

### <span id="page-2-3"></span>**2.2 Starting your Computer**

### **Steps**

1. Ensure all cables are connected between the computer, network connection, peripherals & UPS

- 2. Plug the UPS to the electrical socket
- 3. Switch 'ON' the electrical socket
- 4. Switch 'ON' the UPS
- 5. Press the  $\bigcirc$  (power button) on the computer
- 6. Allow the system to boot up

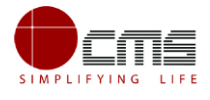

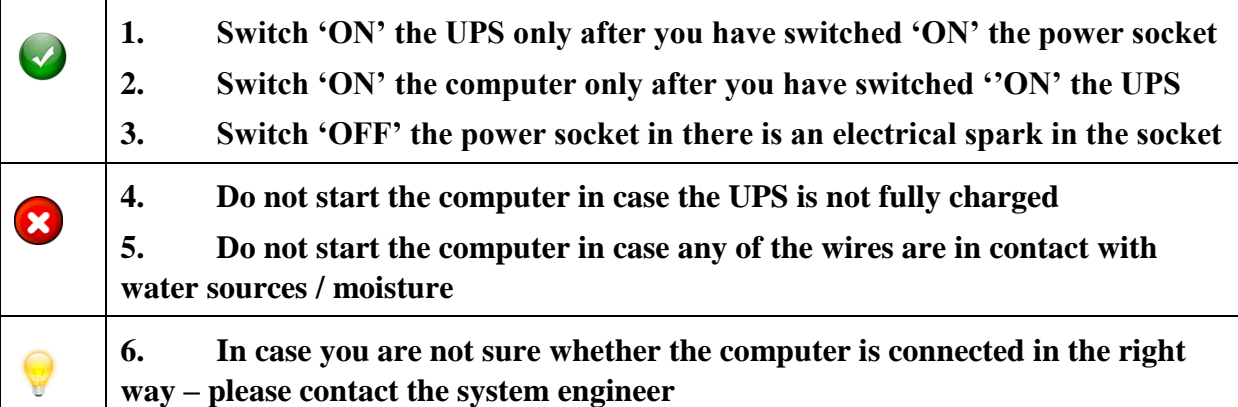

## <span id="page-3-0"></span>3 **Purpose**

The purpose of this User Manual is to help user in running e-Sevai application. The manual consist of Steps used for registering service request and processing of application request at different levels using e- Sevai Application.

## <span id="page-3-1"></span>4 **Scope**

The scope of this document is to provide Support and Guidance to End Users to access the e-Sevai application.

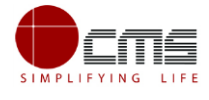

## <span id="page-4-0"></span>5 **Getting Started**

Following points and guidelines may be referred while accessing the e-district application:

- User must have valid username and password
- Make relevant and correct entries only
- Recheck the entries before clicking on Submit button
- Mandatory fields should not be left blank
- Mandatory/Optional documents should be attached as per requirement
- Do not make false entries

### **To launch E district -** *ONLINE*

a) Double click on the  $\bullet$  to open the browser

i) The browser will be open with default page or blank page

ii) Enter the URL and press enter button on keyboard

## <span id="page-4-1"></span>6 **Application for Ulema Pension Scheme**

### <span id="page-4-2"></span>**6.1 Operator Login**

User starts with the given Steps after opening the Chrome Browser.

**STEP 1:** Go to the **e-Sevai** (Government of Tamil Nadu) Web Portal. Below show page will open.

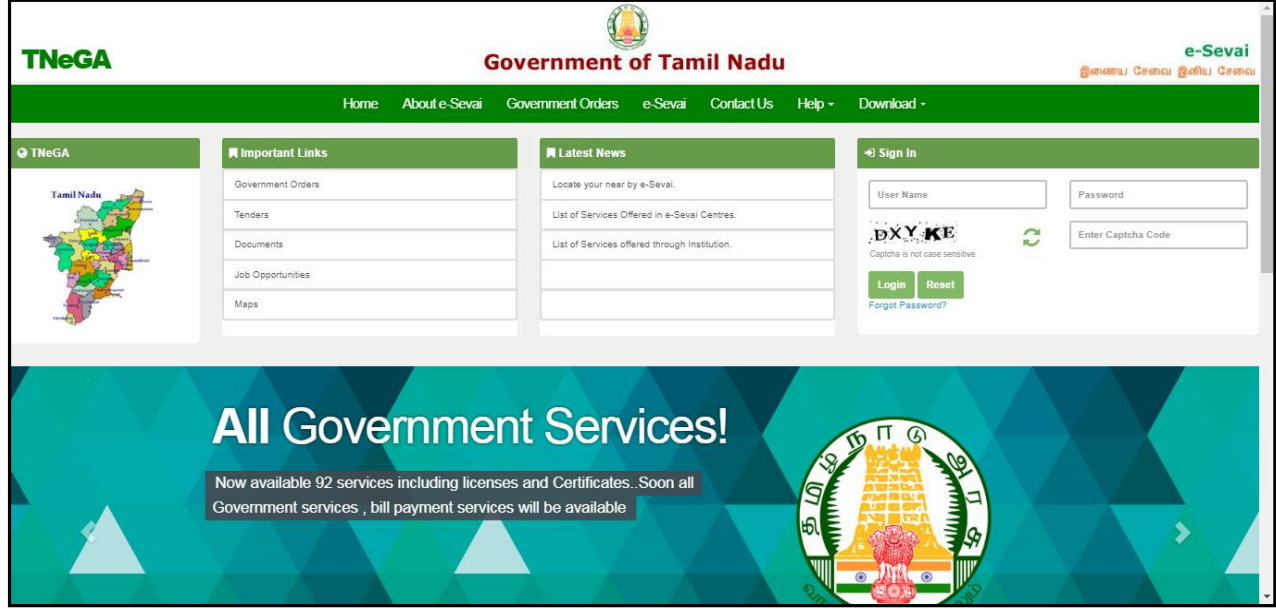

**Image 1**

**STEP 2:** Enter the Login credentials and Captcha code

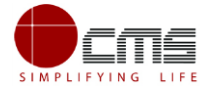

### **STEP 3**: Click on **Login**.

User will be redirected to the e-Sevai Dashboard as shown below.

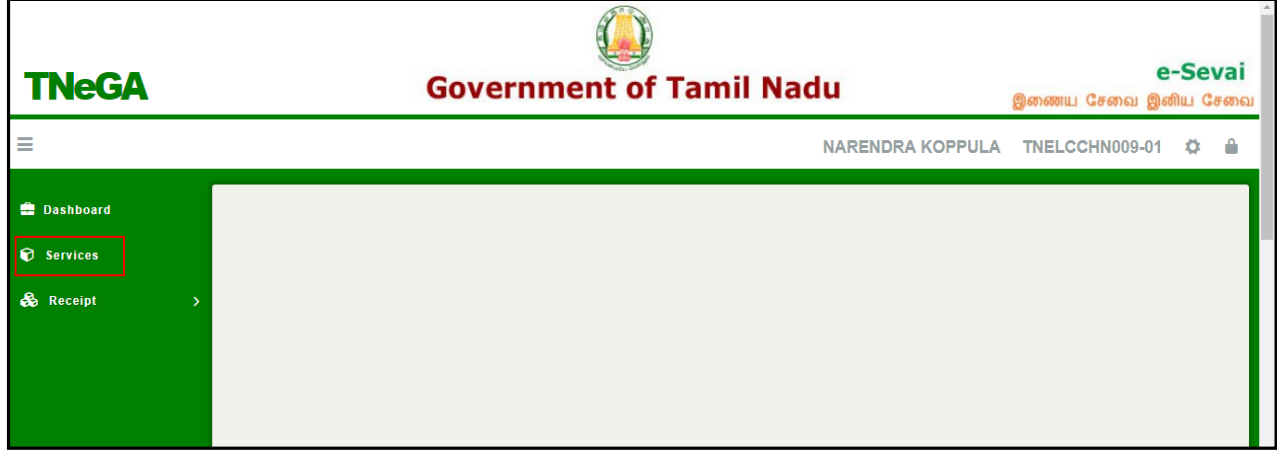

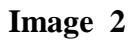

#### **STEP 4**: Click on **Services**

Department Wise service listing will appear.

#### **STEP 5**: Click on **BC MBC and Minority Department** link.

User can also switch to the **Service Wise** listing, or search a particular service using keywords by clicking on **Search.**

| <b>TNeGA</b>                 | <b>Government of Tamil Nadu</b>                                                                                                    |                                                                                                    | e-Sevai<br>இணைய சேவை இனிய சேவை                                                                                                    |
|------------------------------|----------------------------------------------------------------------------------------------------|----------------------------------------------------------------------------------------------------|----------------------------------------------------------------------------------------------------|
| Ξ                            |                                                                                                    | <b>NARENDRA KOPPULA</b>                                                                                       | TNELCCHN009-01<br>≞                                                                                                    |
| <b>Dashboard</b><br>Services | <b>Services</b>                                                                                                    |                                                                                                    |                                                                                                    |
| co Receipt                   | <b>DEPARTMENT WISE</b><br><b>O</b> Anna University<br><b>O</b> BC MBC and Minority Department<br><b>O</b> Chennai Metro Water Supply & Sewerage Board<br><b>SERVICE WISE</b><br><b>O</b> Chennai Traffic Police<br>© Civil Supplies and Consumer Protection Department<br><b>SEARCH</b><br>© Commissionerate of Municipal Administration<br><b>O</b> Department of Handloom and Textiles<br>© Directorate for Welfare of Differently Abled<br><b>O</b> Directorate of Boilers<br><b>O</b> Directorate of Fire & Rescue<br><b>O</b> Drugs Department<br><b>O</b> Employment and Training<br><b>O</b> Fisheries<br><b>O</b> Greater Chennai Corporation<br><b>O</b> Revenue Department<br><b>O</b> Tamil Nadu Electrical Inspectorate (TNEI)<br><b>O</b> TANGEDCO<br><b>O</b> TN Police Department<br><b>O</b> TNEGA | Name:<br>Center:<br><b>Center Code:</b><br>Counter:<br><b>Wallet Type:</b><br><b>Wallet Amount:</b><br>Share: | <b>NARENDRA</b><br><b>KOPPULA</b><br>Corporation of<br>Chennai, Thiru-Vi-<br>Ka Nagar(Zone<br>VI) - ELCOT<br>ELCCHN009<br>Prepaid<br>97215840<br>0.00 |

**Image 3**

Below screen will be displayed.

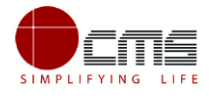

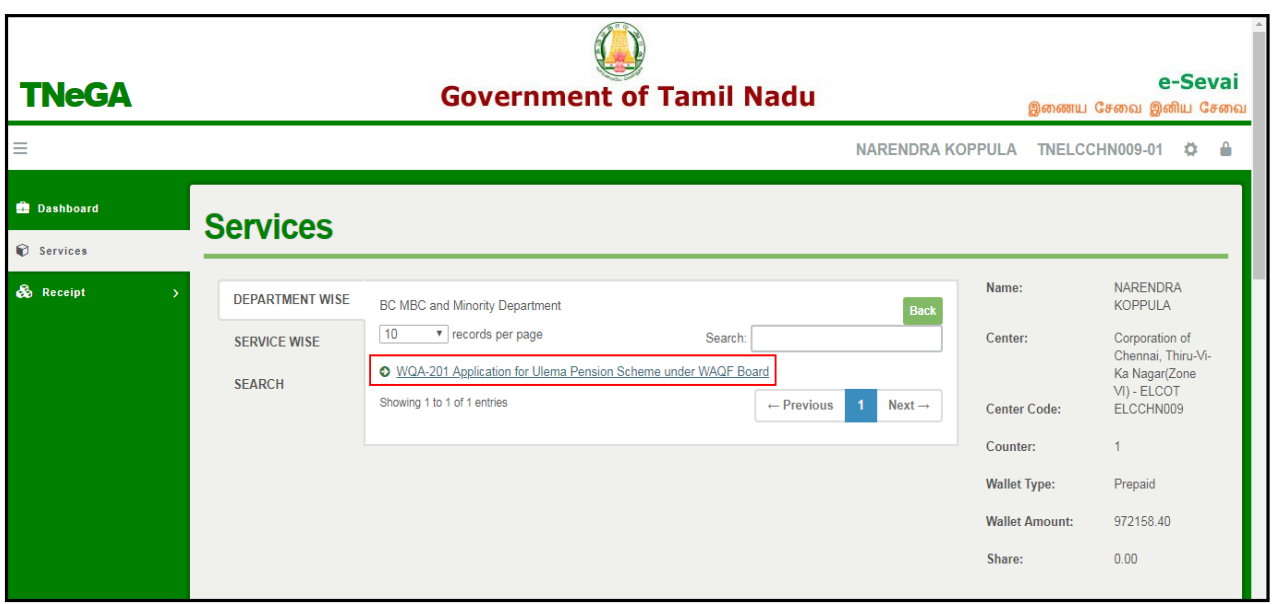

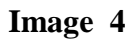

**STEP 6**: Click on **WQA – 201 Application for Ulema Pension Scheme under WAQF Board** link.

User will be redirected to the e-District Portal.

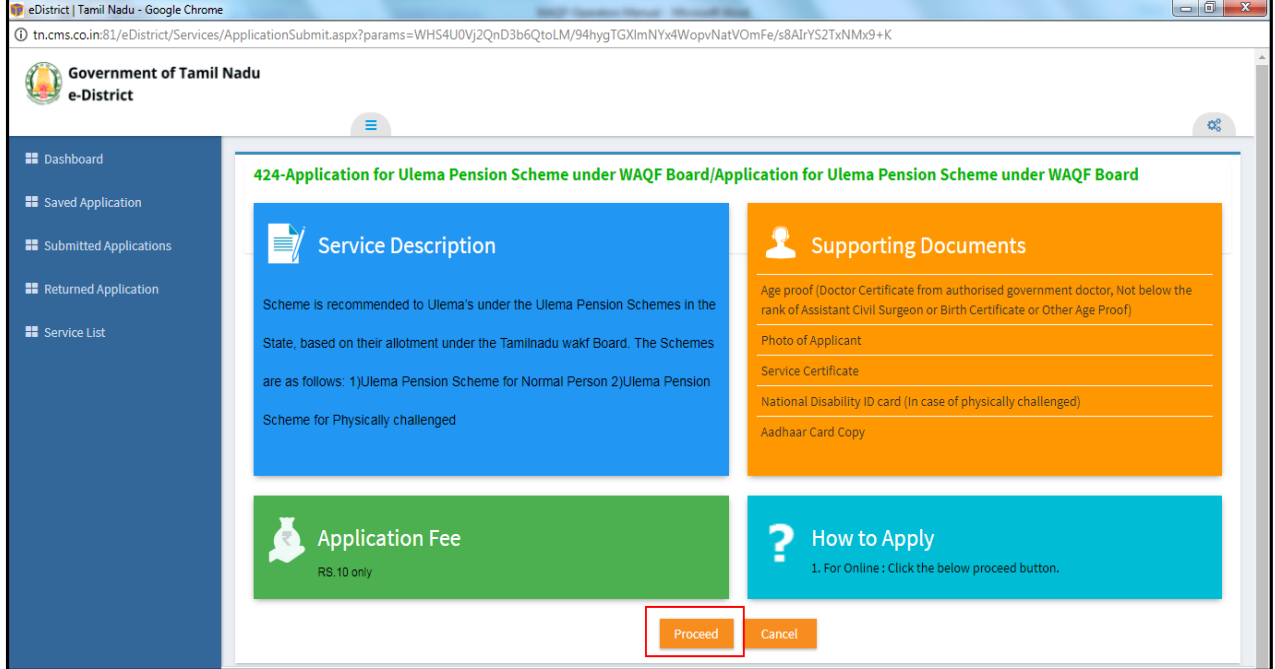

**Image 5**

### **STEP 7**: Click on **Proceed.**

User will be redirected to the Applicant search page as shown below.

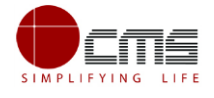

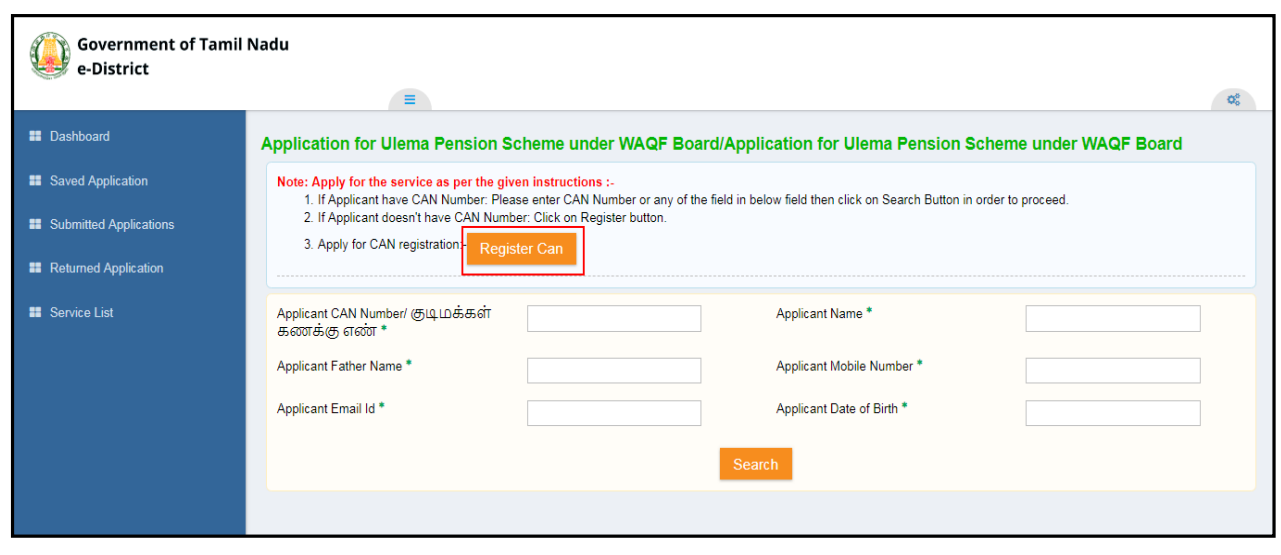

**Image 6**

The Applicant can perform Search using the following options:

- Applicant CAN Number
- Applicant Name
- Applicant Father Name
- Applicant Mobile Number
- Applicant Email Id
- Applicant Date of Birth

**Note** – The **green asterisk** signifies that the available search options are **optional** mandatory.

The applicant will be able to go ahead with the application process if he/she already has a unique CAN number; otherwise the applicant is required to register for a CAN number.

### <span id="page-7-0"></span>**6.1.1 Registration Process for CAN (Citizen Access Number)**

1. Click on the **Register CAN** button as shown in the above figure.

The CAN registration form will be displayed as shown below.

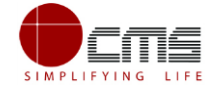

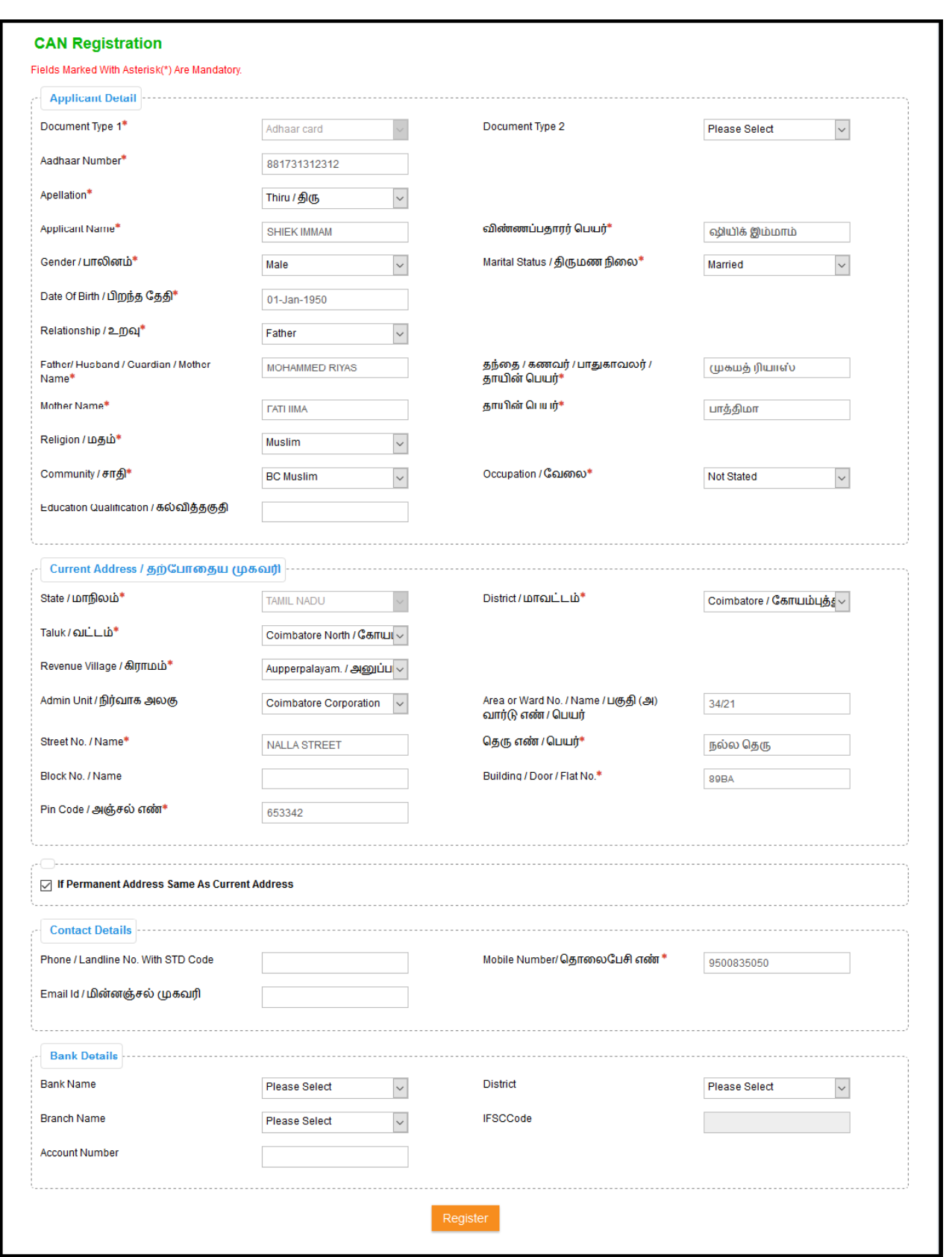

**Image 7**

<span id="page-8-0"></span>2. Enter all the mandatory details in the **Applicant Detail** and **Current Address** and **Bank Details** sections.

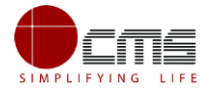

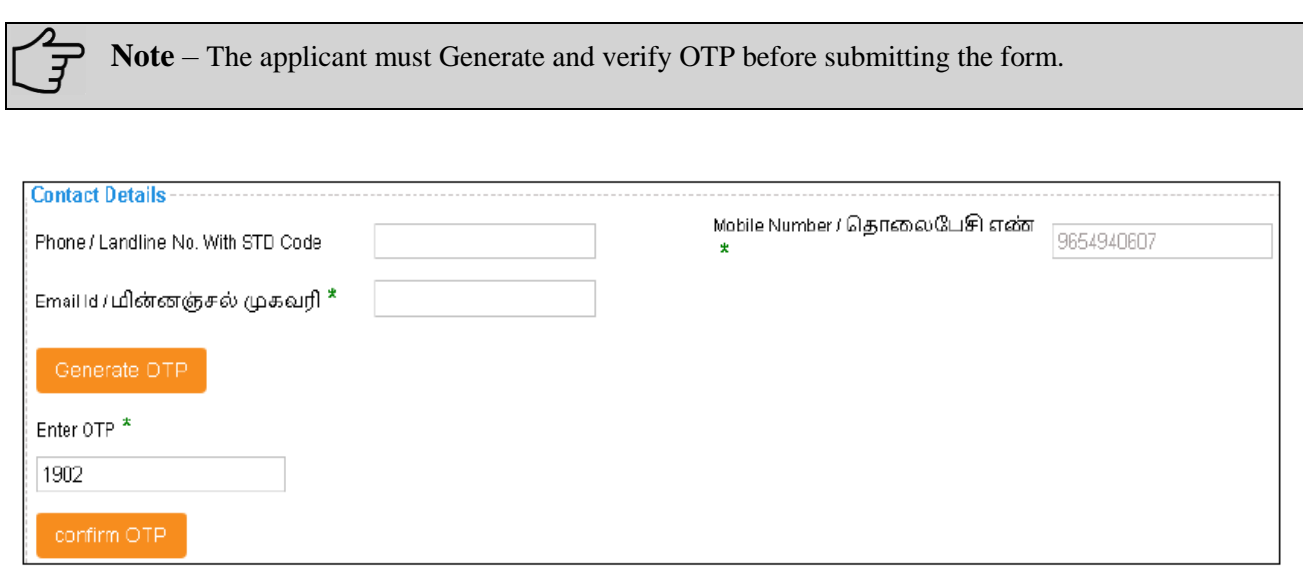

#### **Image 8**

#### 3. Click on **Register** to submit the form as shown in **[Image 7.](#page-8-0)**

On successful CAN Registration, the CAN Number will be generated as shown below.

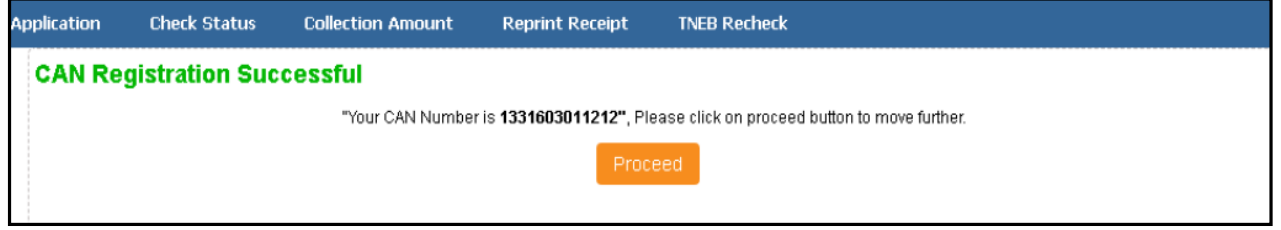

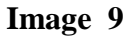

The applicant can now proceed with applying for the **Ulema Pension Scheme under WAQF Board** using this **CAN** number.

Continuing the Ulema Pension Scheme application process from **STEP 7**

**STEP 8**: Enter the **CAN** number or any one of the field and click **Search**.

The corresponding record will show in the search result as shown in the below image.

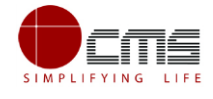

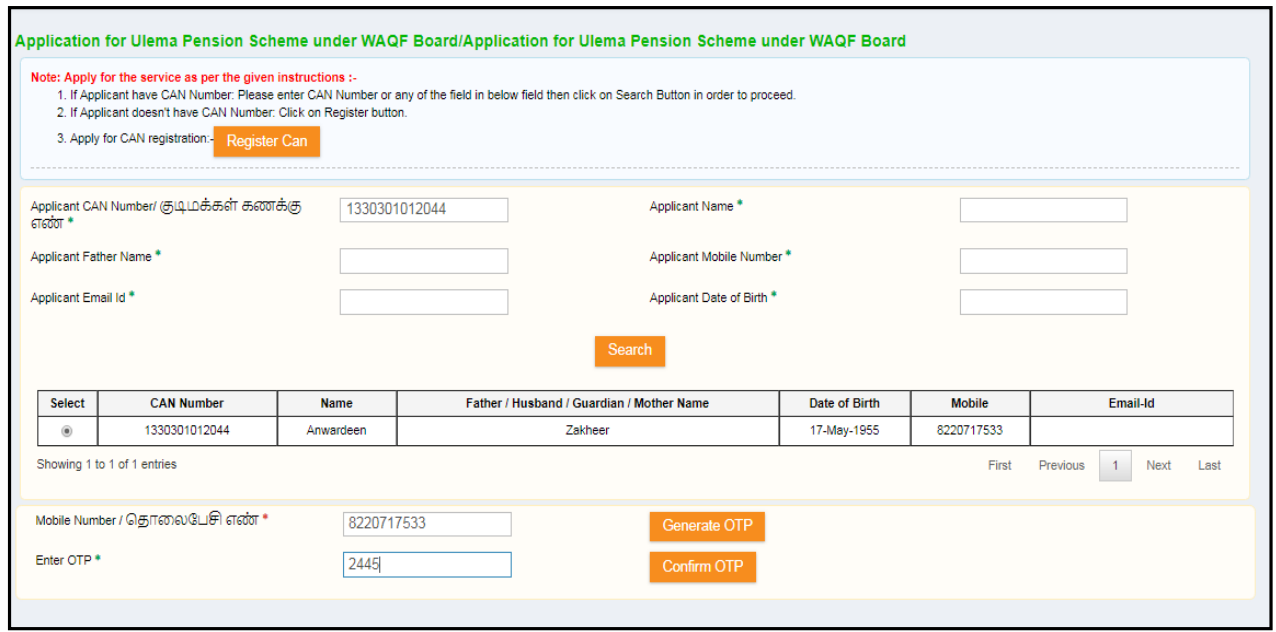

**Image 10**

**STEP 9**: Select the record by clicking on the **option button** against the desired record.

**STEP 10:** Generate and verify OTP as shown above.

Once the OTP is verified the screen will refresh to the below image.

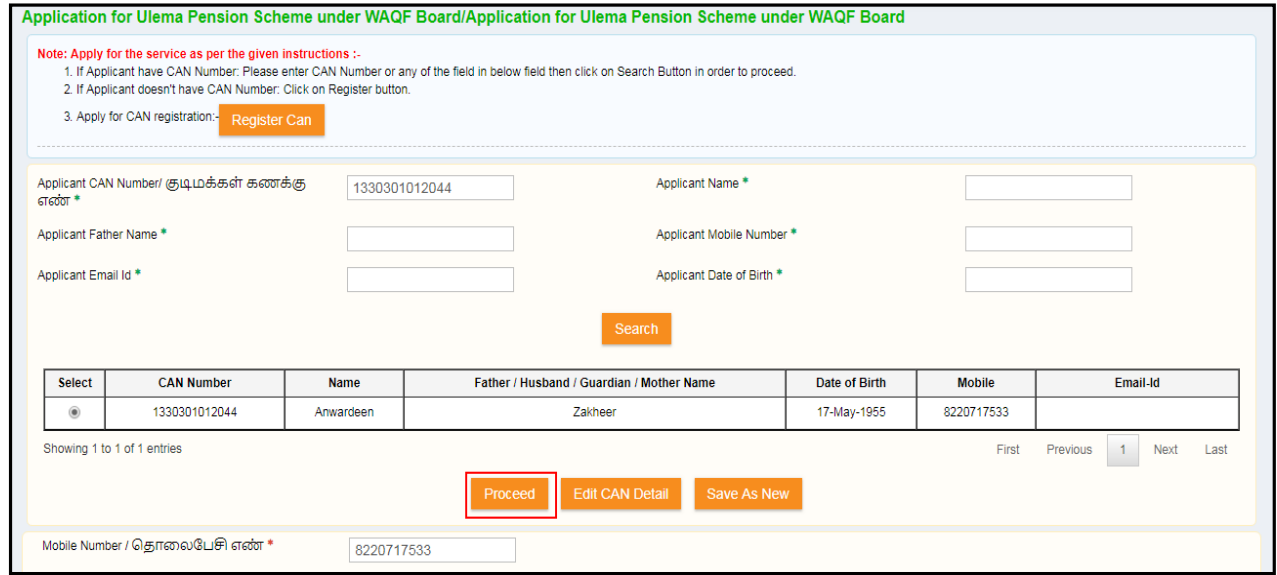

**Image 11**

**STEP 11**: Click on **Proceed.** 

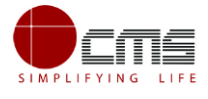

CAN details of the applicant may be modified by clicking on the **Edit CAN Detail** button.

The **Save as New** option allows you to save the same CAN Number with different applicant details.

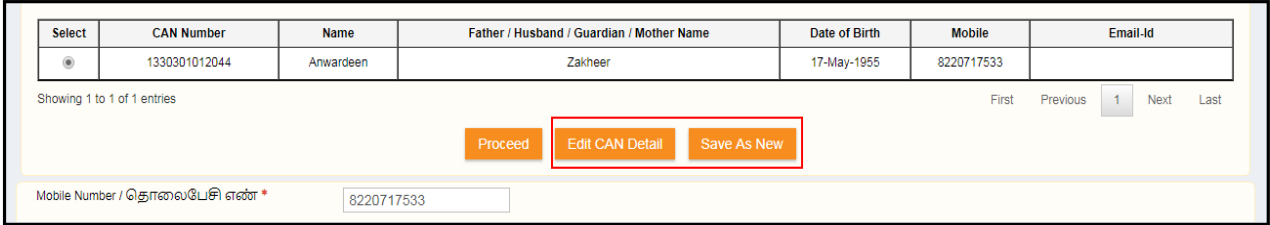

**Image 12**

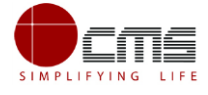

### The applicant will be redirected to the Application e-form screen as shown below.

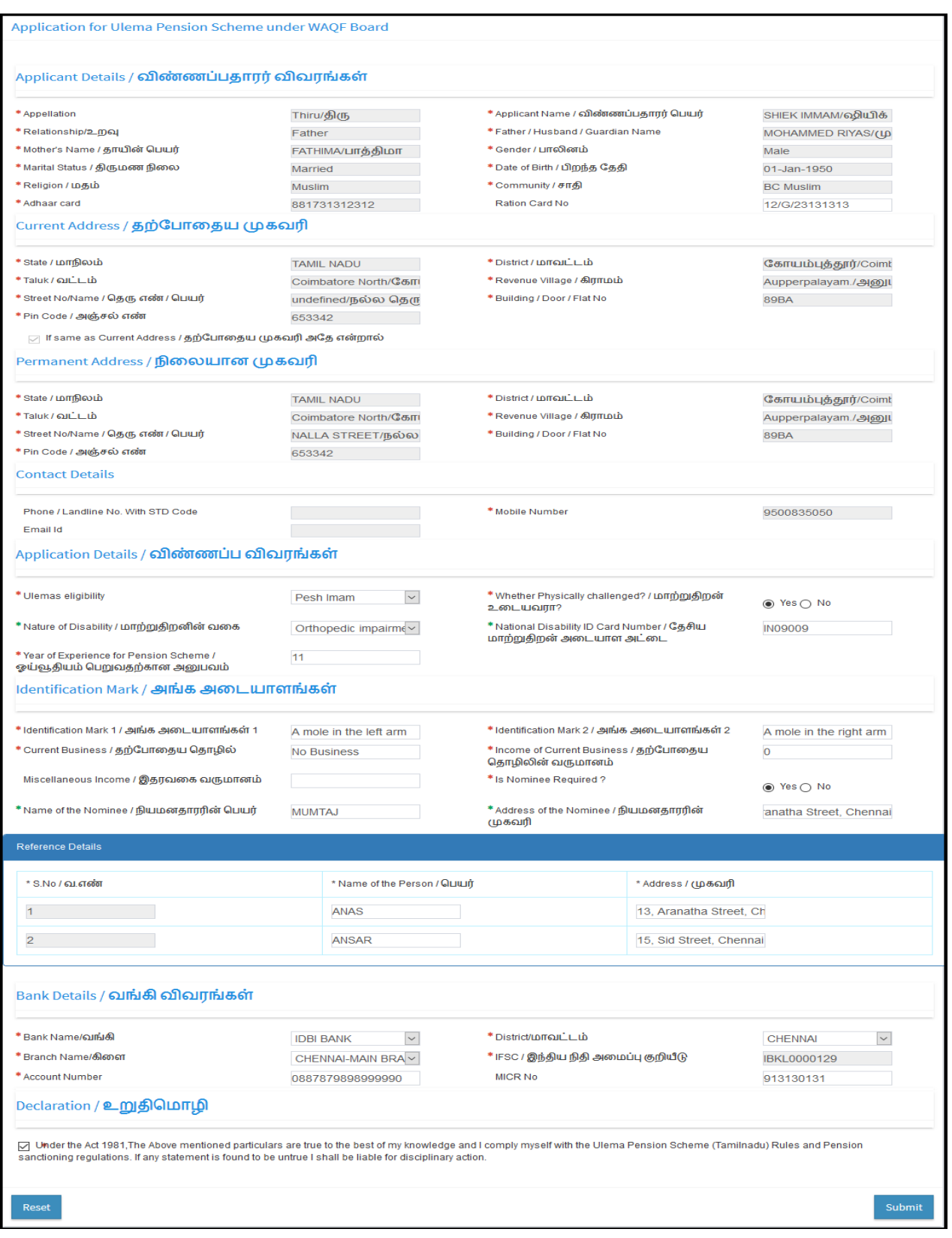

### **Image 13**

**STEP 12**: Fill all the mandatory details, Check the Declaration box and click on **Submit**.

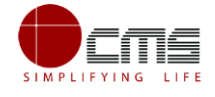

**Note** – If the applicant selects **Yes** for **Physically challenged**; then **Year of Experience for Pension Scheme** should be minimum of **10** years or above as shown in the image below. If **No**; then **Year of Experience for Pension Scheme** should be minimum of **20** years or above.

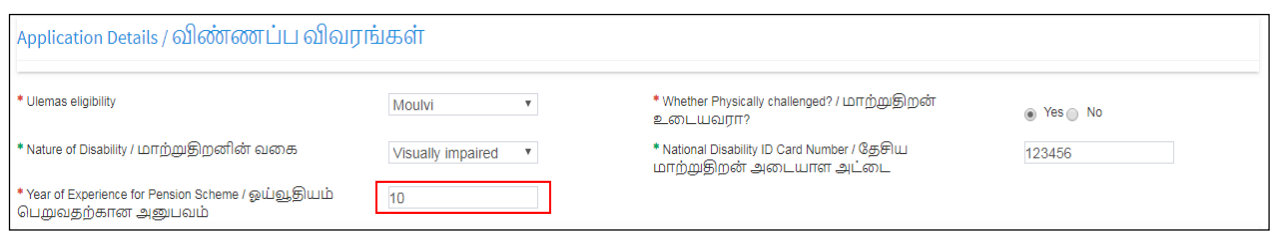

**Image 14**

On successful submission of the form, **Upload Supporting Documents** page will be displayed as shown below.

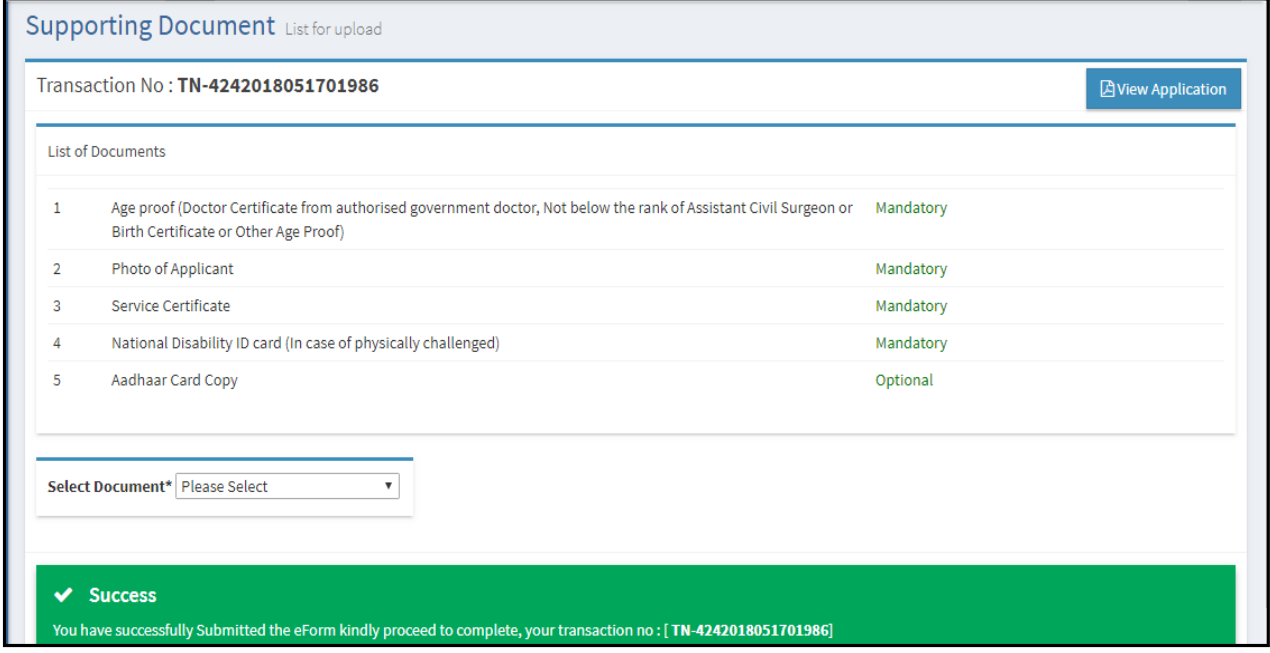

**Image 15**

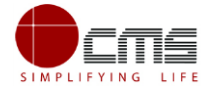

**STEP 13**: Upload all Mandatory Supporting Documents.

Select the type of document form dropdown, choose the file and click on Upload.

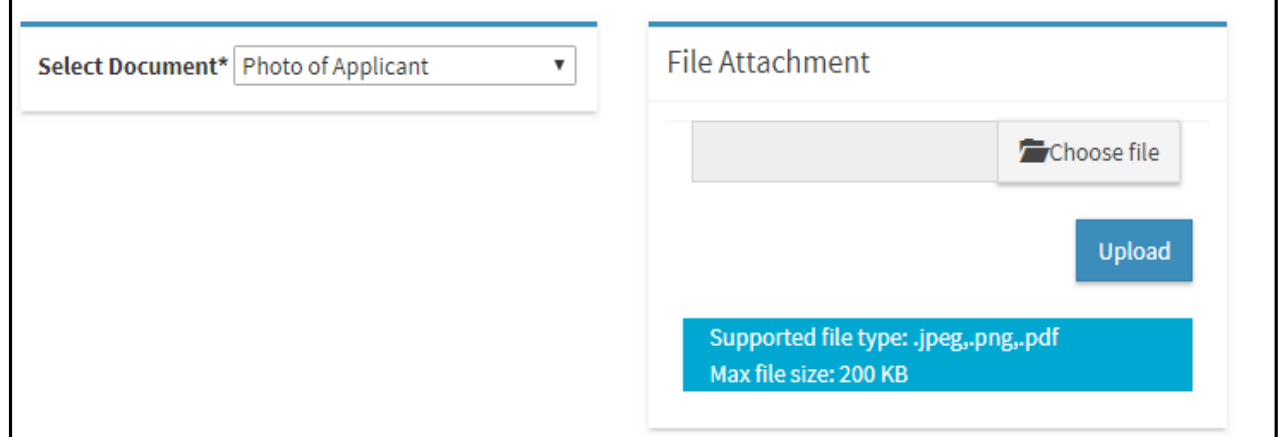

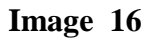

**STEP 14**: Click on **Make Payment** once all required document are uploaded.

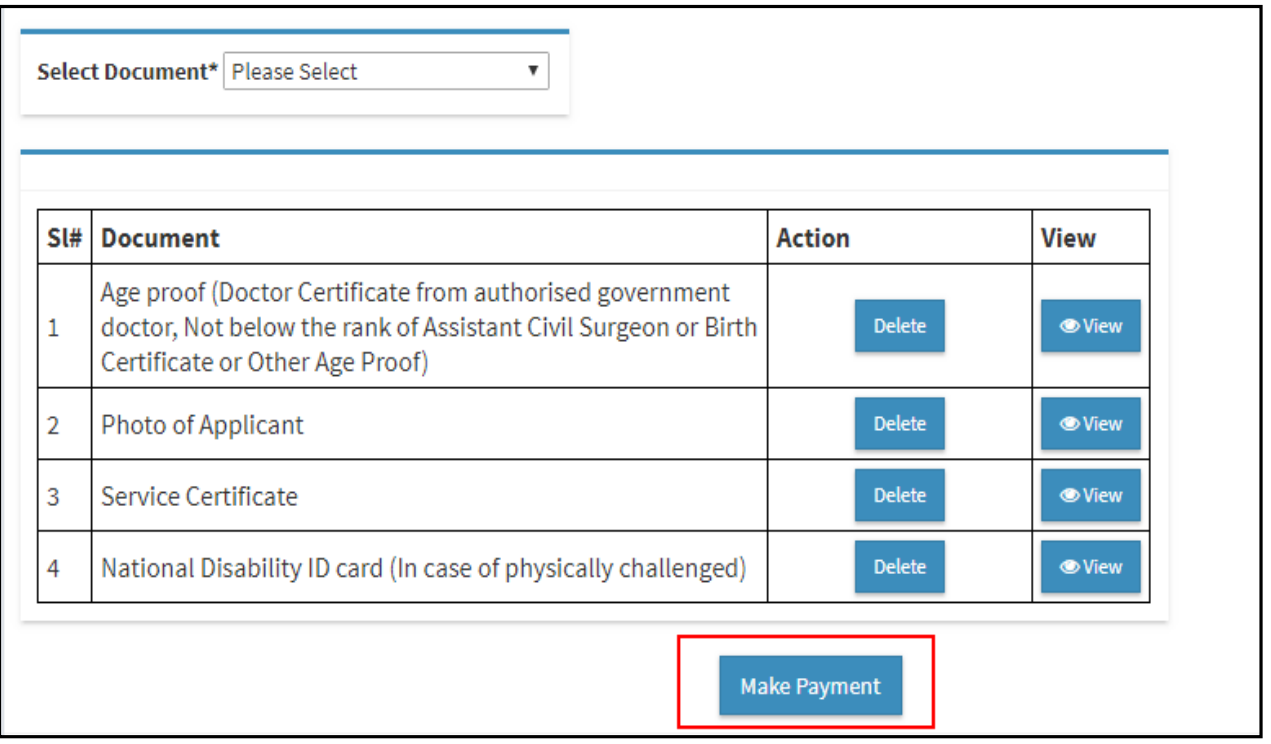

**Image 17**

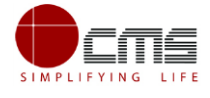

### **STEP 15**: Select the **Payment Type** form dropdown and click on **Confirm Payment**.

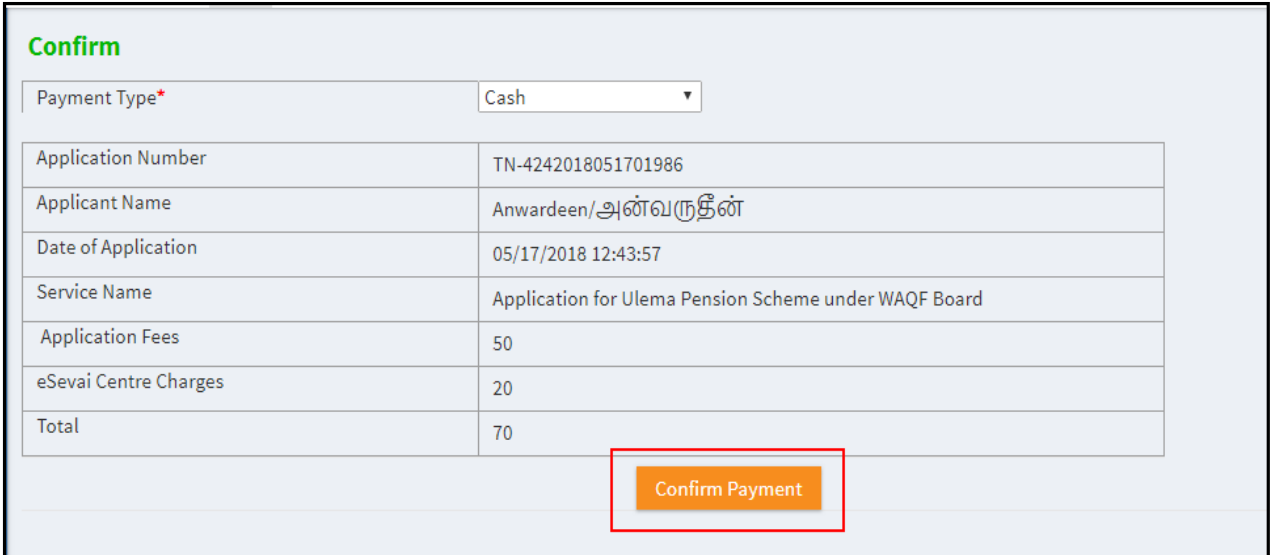

**Image 18**

On successful Payment, applicant will be redirected to the Acknowledgment Receipt page as shown below.

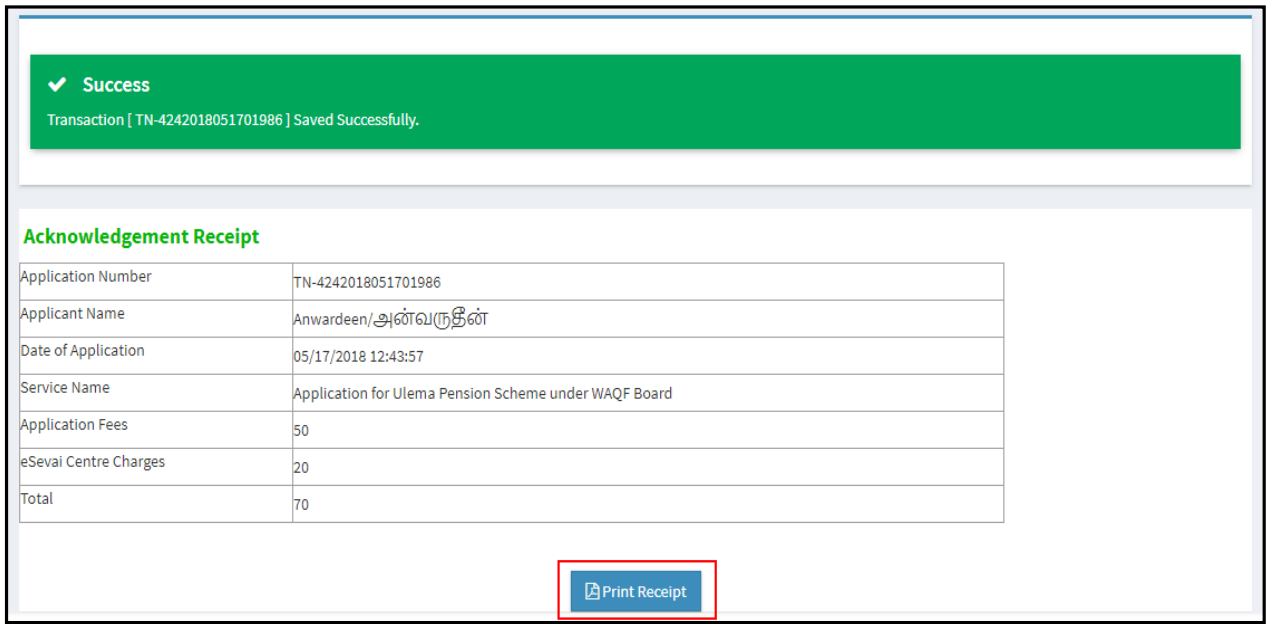

**Image 19**

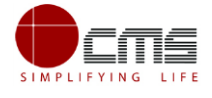

### **STEP 16**: Click on **Print Receipt** to download/print the receipt.

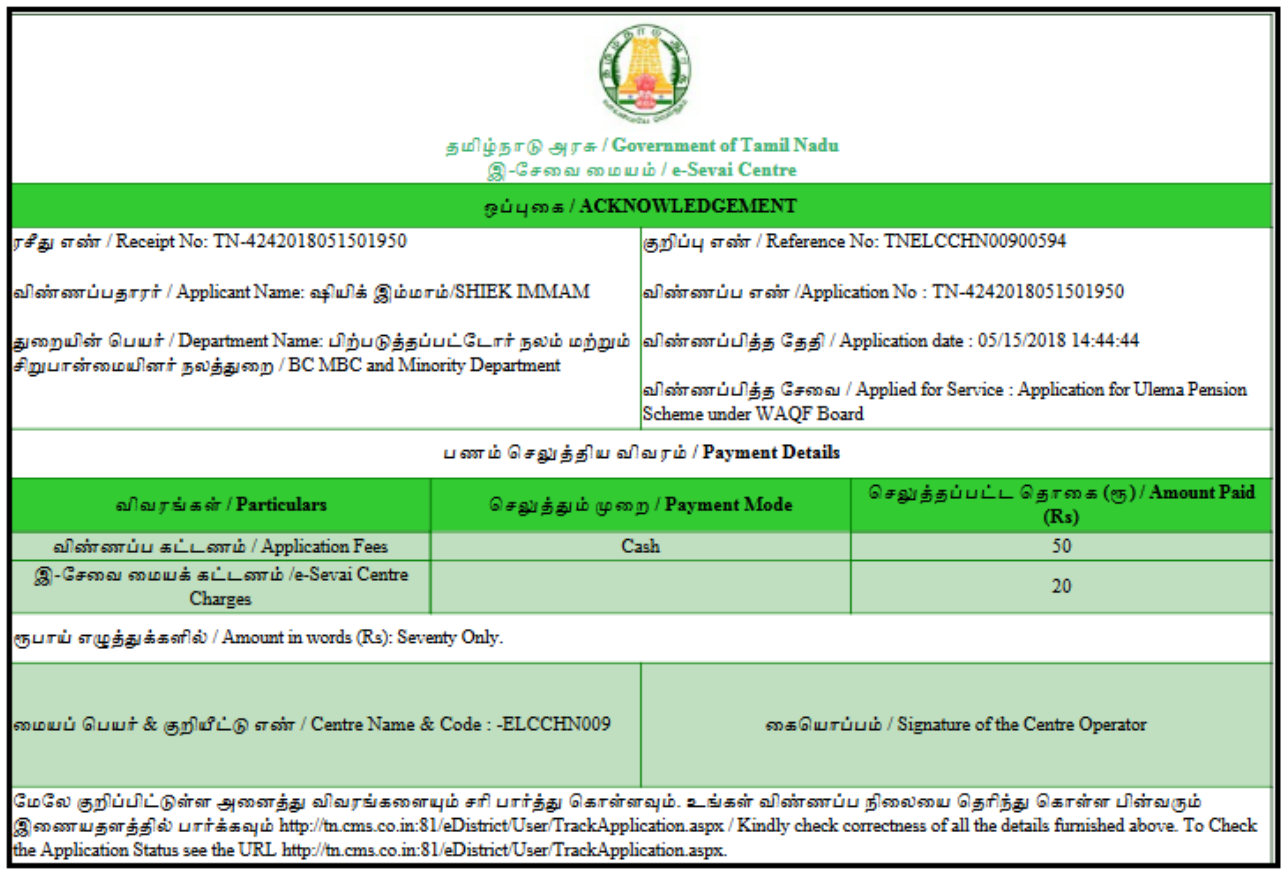

#### **Image 20**

**Note** – Once the Application has been submitted, it will reach the concerned officer for further processing. If the officer Approve/ Return/ Reject the application, the applicant will be notified via SMS/Email.

## <span id="page-16-0"></span>7 **Disclaimer**

This User manual is prepared as per the existing application; however actual screen shots may vary for few cases.